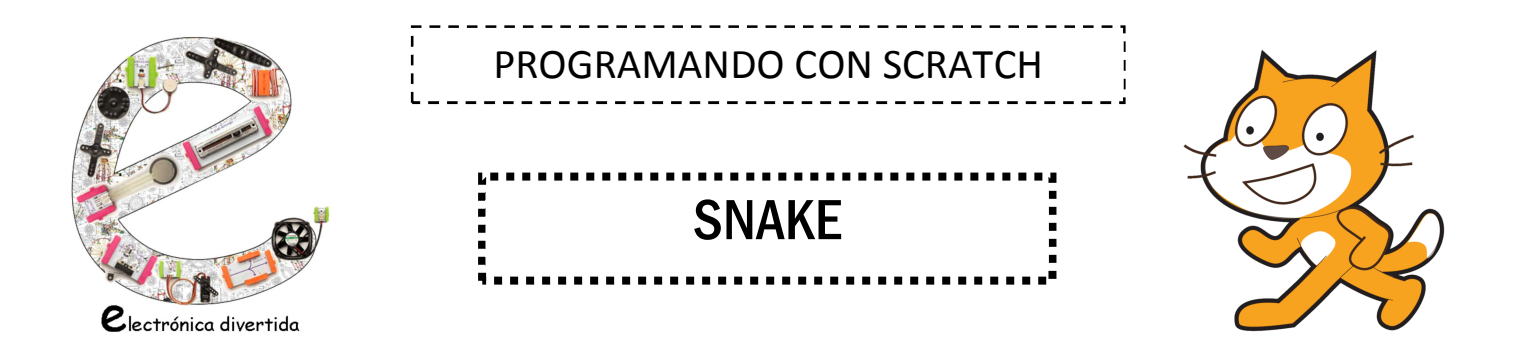

Fuente: https://aprendescratch.com/guias-para-replicar-ejercicios/

#### Introducción. Introducción.

El juego Snake (también conocido como juego de la serpiente), es un videojuego que llegó a muchísimas personas, pues venía incluido en los teléfonos de la marca Nokia del año 1998.

El jugador controla una larga y delgada criatura, semejante a una serpiente, que se mueve incesantemente dentro de un escenario recogiendo alimentos, tratando de evitar golpearse con las paredes del escenario y con su propio cuerpo, pues a medida que come su longitud aumenta.

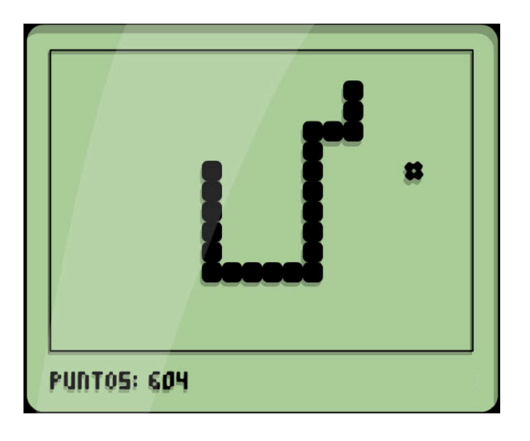

# Crear los elementos del juego.

Necesitamos:

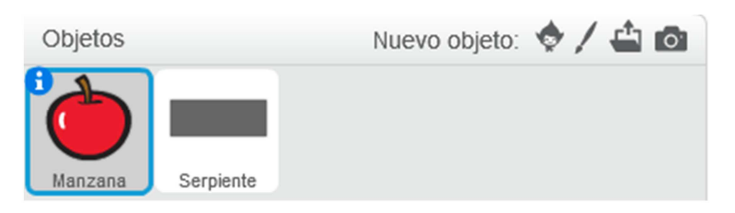

- Una manzana. La podemos encontrar en la biblioteca de objetos. Una vez seleccionada, reduciremos un poco su tamaño con la ayuda de este menú:

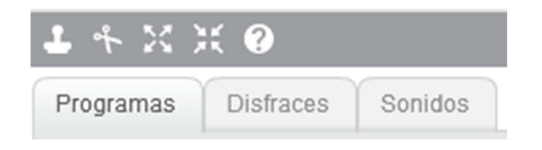

- Una serpiente.
	- Desde el menú "Nuevo objeto-dibujar nuevo objeto" crearemos un rectángulo muy corto y delgado. Podemos colorearlo de color gris por ejemplo.
	- Tras esto, haremos clic derecho-duplicar sobre el disfraz1 para crear el disfraz2.
	- Con la herramienta de selección, seleccionaremos la serpiente del disfraz2 y la alargaremos un poco hacia la izquierda.
	- Repetimos estos pasos varias veces (el siguiente sería el disfraz2, luego con el 3, luego con el 4, etc), creando unos cuantos disfraces, siendo cada disfraz de la serpiente un poco más largo que el anterior.

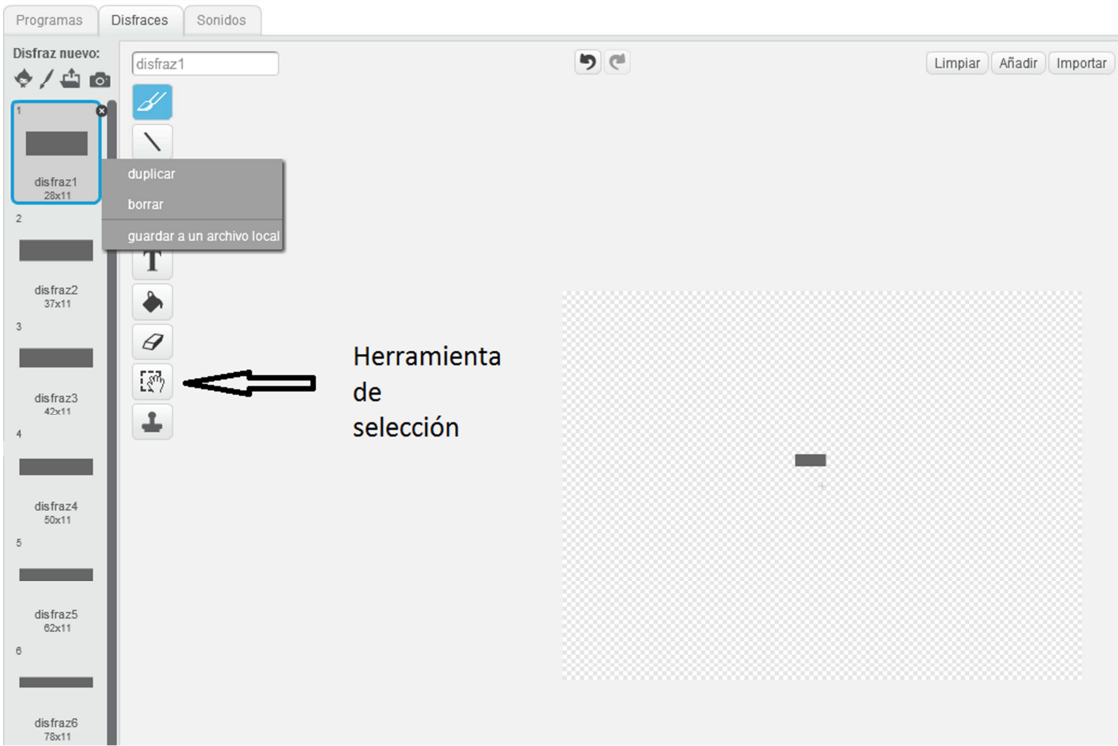

# Crear los fondos del juego.

Desde el menú "Fondo nuevo-Dibujar nuevo fondo" crearemos 2 fondos. Ambos del mismo color y teniendo el Fondo2, además, el texto "FIN DEL JUEGO".

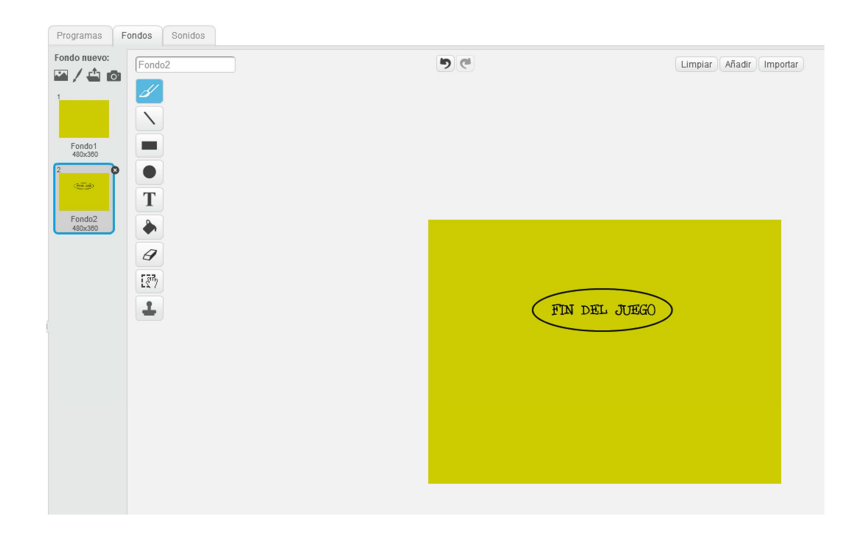

### Programar la serpiente.

Comenzamos a trabajar con la serpiente. El primer código que le vamos a poner es para que, en el momento de iniciar el juego, la serpiente aparezca en el centro de la pantalla, con el disfraz1 (el más corto) y esté siempre en continuo movimiento.

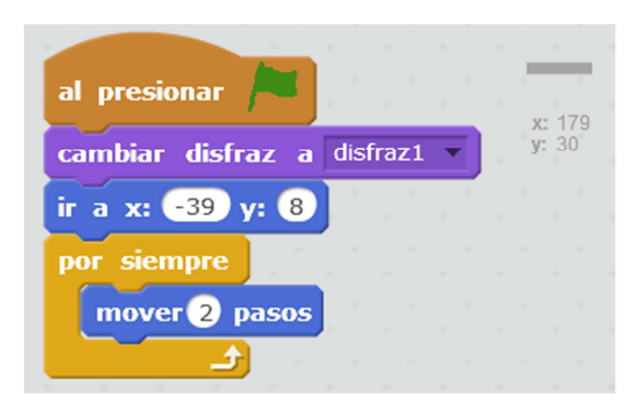

Lo siguiente que vamos a hacer es conseguir manejar a la serpiente con las teclas de dirección.

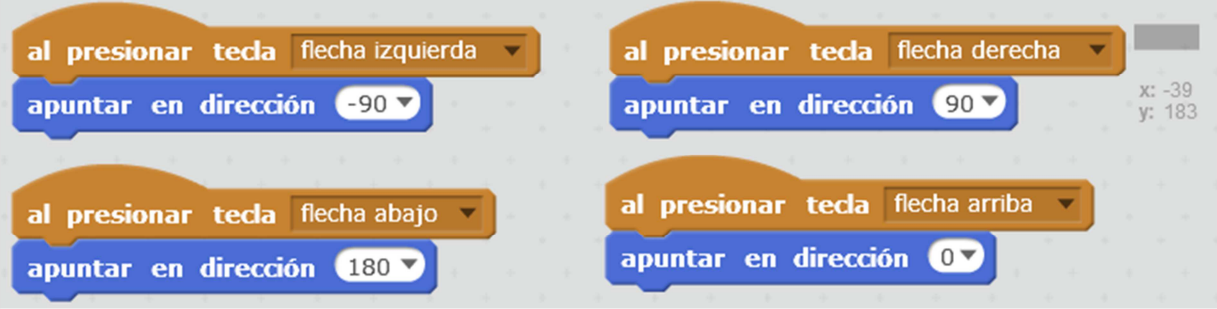

Cuando la serpiente toca la manzana van a suceder 3 cosas:

- 1. La manzana desaparece y reaparece en otro lugar del escenario.
- 2. La serpiente se hace más larga.
- 3. Se suman 10 puntos a un marcador de puntuación.

Para poder programar esto, primero tenemos que crear la variable que nos permita hacer lo del marcador. Nos situamos en "Datos", clic en "Crear una variable", escribimos "puntos" y aceptamos con OK.

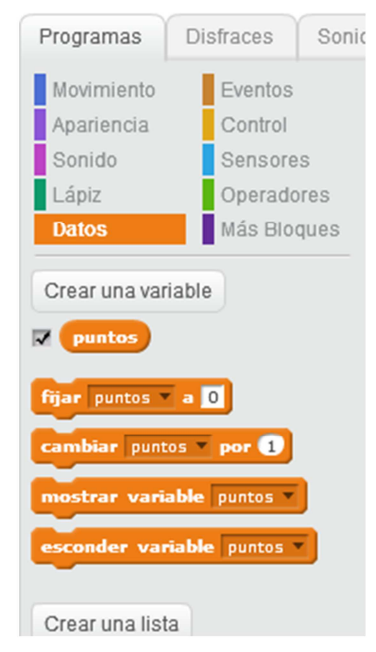

Ahora ya podemos programar las tres cosas que indicábamos arriba. Lo hacemos del siguiente modo:

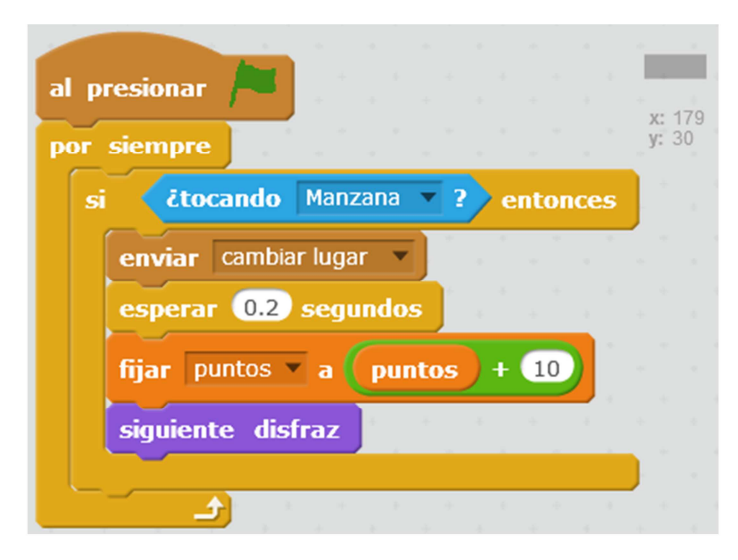

El mensaje "cambiar lugar" que envía la serpiente, lo recibirá la manzana. Lo veremos en el siguiente apartado en el que programamos la manzana.

Sin embargo, nos queda una última cosa que hacer con la serpiente. Recordemos que en el juego original, cuando la serpiente tocaba las paredes, se perdía la partida. Tenemos que incluir eso en nuestro juego:

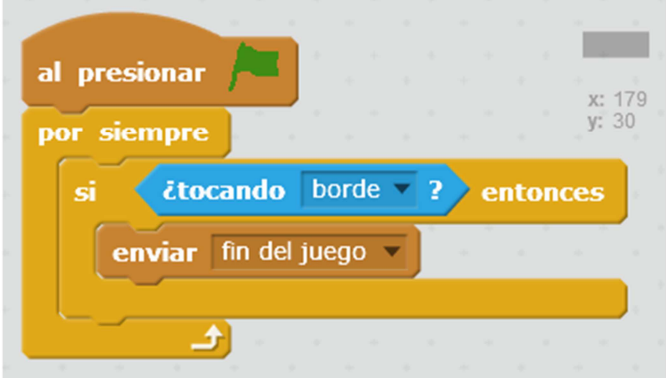

El mensaje "fin del juego" que envía la serpiente, lo recibirá el escenario. En el apartado en el que programamos el escenario lo veremos.

#### Programar la manzana.

Esta parte es muy sencilla, ya que la manzana no tiene que hacer gran cosa, tan sólo desaparecer cuando la serpiente la toca (la serpiente le envía el mensaje "cambiar lugar") y reaparecer en un punto aleatorio del escenario.

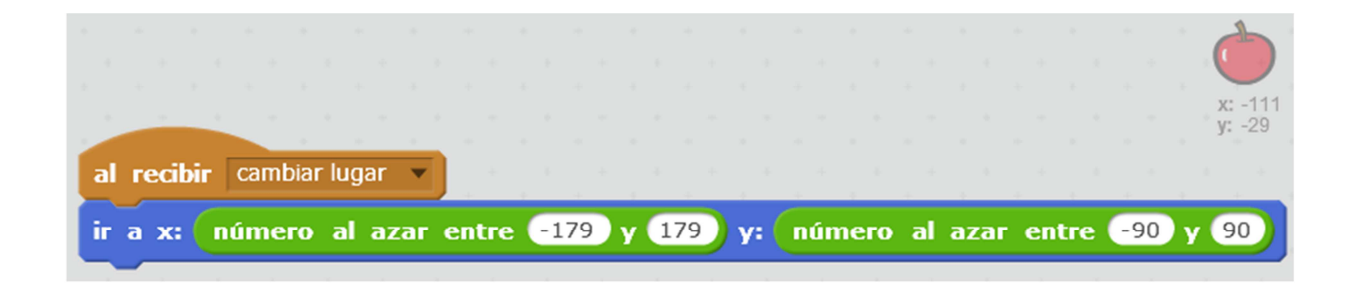

### Programar el escenario

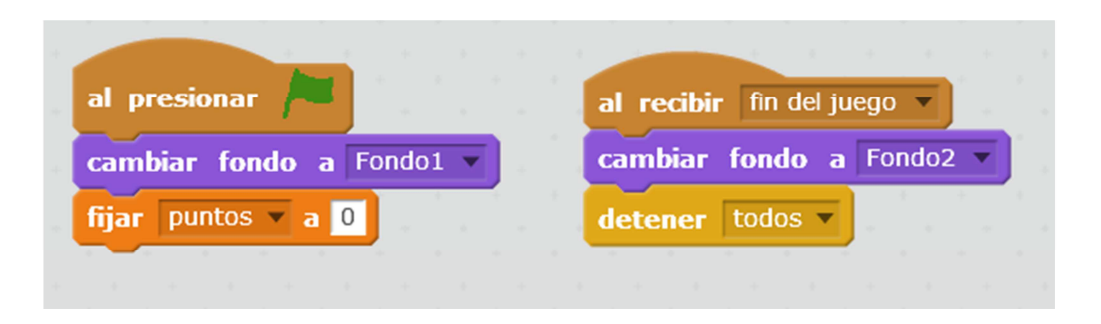

Con ese código logramos que al iniciar el juego, el fondo sea el que no contiene el texto "FIN DEL JUEGO" y el marcador de puntos se ponga a cero.

También logramos que cuando la serpiente manda el mensaje "fin del juego" (porque ha tocado un borde del escenario) se ponga el Fondo2 que es el que contiene el texto "FIN DEL JUEGO" y se detenga el juego.

#### Un pequeño reto para ti.

Bien, ya hemos terminado el juego Snake. Intenta ahora por tu cuenta lo siguiente:

- Aumentar la velocidad de la serpiente.
- Que, además de manzanas, también aparezcan plátanos, y que éstos tengan el mismo comportamiento que las manzanas.